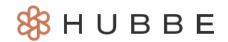

# How to Use Power Grids in Hubbe

Roles that Have Access: Various Roles

Throughout the Hubbe system we have implemented "Power Grids" as a way to present data to our users. In addition to displaying this information on the interface, the grids are also loaded with several bits of functionality that enable our users to retrieve a curated data set based on custom parameters. These power grids can help facilitate ad hoc reporting through filters, column customization, and excel exports. We will cover these items as they relate to all power grids in this instruction sheet.

### **Table of Contents**

Click on the topic or page number to jump to the corresponding section of the instruction sheet.

| Overview of the Power Grids               | 1 |
|-------------------------------------------|---|
| How to Use the Filters                    | 3 |
| How to Use the Column Customization       | 6 |
| How to Download an Excel Copy of the Grid | 8 |

## Overview of the Power Grids

Throughout the Hubbe system there exist Power Grids. Some places where these grids exist are on the *Applications & Waitlist* record, *All Schedules* record, *All Families* record, *All Students* record, various finance records to manage family fees, *DRDP-2015 Scores* record, *Meal Benefit Forms* record, *Immunization Management* record, and much more! Understanding how to utilize these grids is a powerful way to enable yourself to retrieve whatever data you are after. In this section we will briefly identify what the power grids look like, as well as point out the features that make up these grids.

The screenshot below is a sample "Power Grid" that can be found on the Agency Menu. This grid houses all of the families at your agency. You will notice there are several unique identifiers of a power grid:

- Filter Options All power grids are enabled with a "Filter" button at the top of the grid. The
  purpose of the filters are to add/remove certain data entries from the pool of data being
  displayed based on certain criteria. You can "filter out" rows of data that are not relevant to
  your query.
- Column Options All power grids are enabled with "Columns" buttons at the top of the grid.
  The purpose of the columns buttons are to add/remove columns from the grid depending on
  what information is relevant to your query. You can remove columns that you don't want
  cluttering up your data set and add columns that provide you with desirable information. Some
  power grids are even enabled with custom fields as column options.
- Excel Download All power grids are able to be exported into an excel download, allowing you to further analyze the data from the grids. It is important to note that the excel downloads will reflect whatever Filter and Column options that have been applied to the grid. So keep that in mind prior to exporting the data.

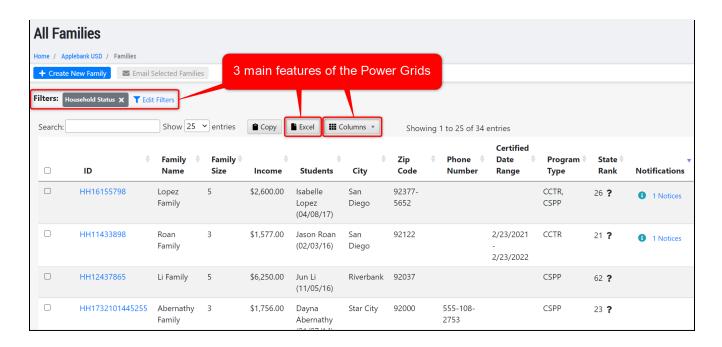

Note that each grid is constructed such that each row corresponds to a key record in the system. Such as a staff record, an immunization record, or in our example — a family record. Clicking on the blue links in the power grids will transport you from the power grids over to the respective selected record in the system.

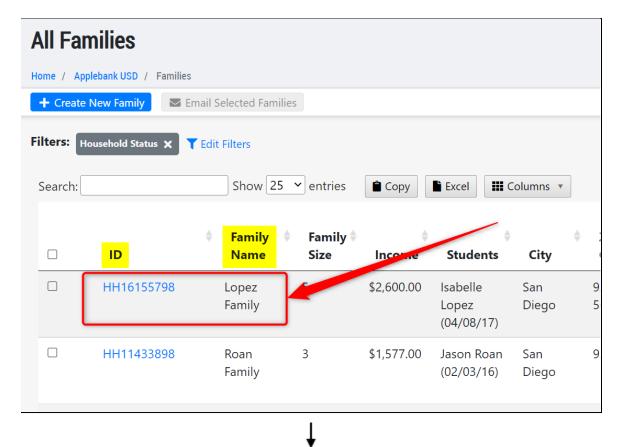

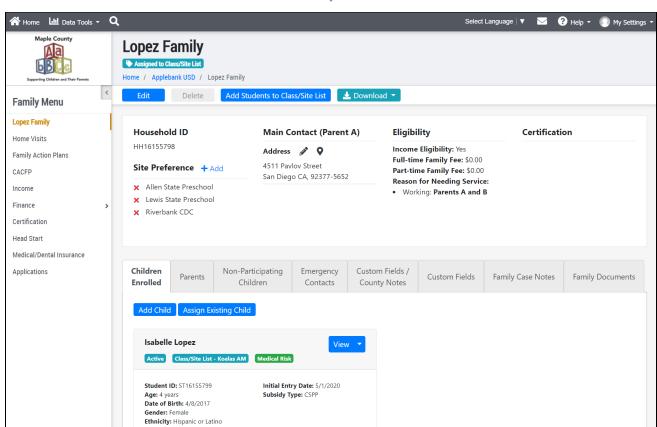

#### **How to Use the Filters**

There are many filters you can utilize to easily sort through the grid. Note that some filters will automatically be enabled when you land on a grid. Enabled filters are shown within the grey boxes at the top of the page. To view all filter options for the grid, simply click the "Edit Filters" button at the top of the grid.

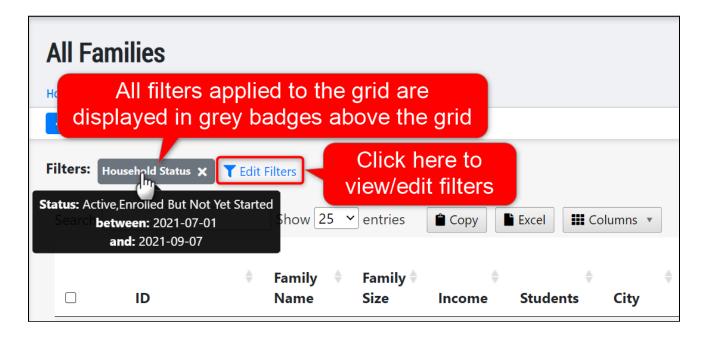

In the pop-up modal that appears, you can select as many filters you would like to sort through the grid. In multi-select filter categories, you can have multiple filter criteria in one category, such as the "Special Needs" or "Program Types" filter categories below.

| > | Filters: Household Status X T Edit Filters |                       |                 |     |                    |        |                             | Į      |
|---|--------------------------------------------|-----------------------|-----------------|-----|--------------------|--------|-----------------------------|--------|
| > | Filters                                    |                       |                 |     |                    |        |                             | ×      |
|   | Household                                  | Status                | Class/Site List |     | Certified On/After |        | Special Needs               | S<br>R |
| ~ | Status                                     | Active, Enrolled B× ▼ | - Select -      | × × | mm/dd/yyyy         |        | IEP/IFSP, At Risk × ▲       | 26     |
|   | between                                    |                       |                 |     |                    |        | ☐ [Select all]              | П      |
|   | 07/01/2021                                 |                       |                 |     | Select as many     | items  | ☐ Child Protective Services | ш      |
|   | and                                        |                       |                 |     | you'd like in a    | multi- | ☑ IEP/IFSP                  | 21     |
|   | 09/07/2021                                 |                       |                 |     | select filter cat  | egory  | ☐ Active Court Case         | ш      |
|   |                                            |                       |                 |     |                    |        | ☑ At Risk                   |        |
|   | Program Ty                                 | pe                    |                 |     |                    |        |                             | 52     |
| > | CCTR: Gener                                | ral Child Care and× ▼ |                 |     |                    |        |                             | 23     |
| > |                                            |                       |                 |     |                    |        |                             |        |
| > |                                            |                       |                 |     |                    |        | S Reset Apply filters       | 33     |
|   |                                            |                       |                 | (1) | 1,00,11,           |        |                             |        |

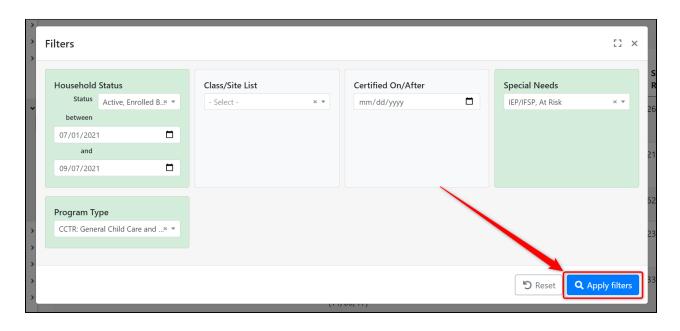

Alternatively, you can click on the "x" in a filter category to clear only that filter, or click the "Reset" button to clear ALL selected filters in ALL categories.

**Note**: If you click "x" in a filter card, make sure to still click the "Apply Filters" button to apply your filter edits to the grid.

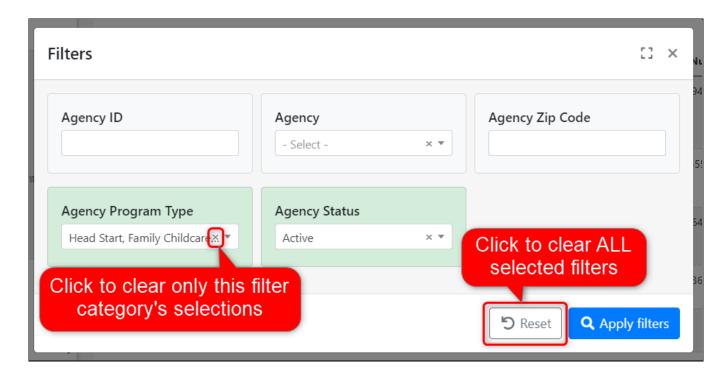

4

The grid will be sorted as requested. Each filter selection will be displayed in grey badges above the grid. For filters that have multiple selected, you can hover over the badge to view all the selections in that filter category. In the example below, we filtered for families scheduled under the CCTR and/or the CSPP contract.

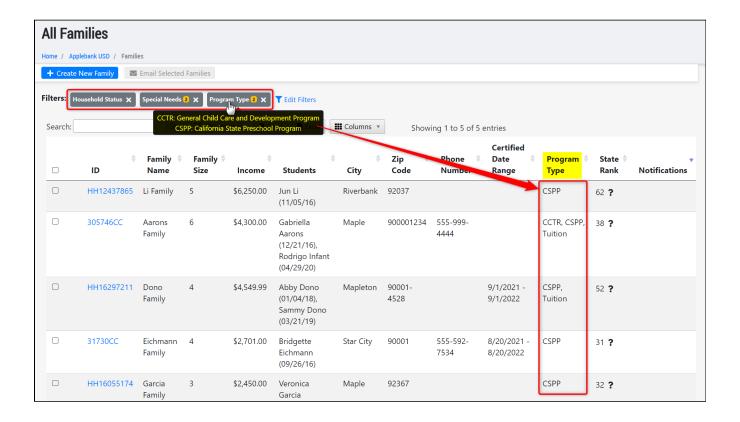

### **How to Use the Column Customization**

You can select which columns you would like to display in your grid according to what data management effort is needed at this time. For example, if you would like to hide certain columns to devote more screen space to other columns, you can do so in the grid.

Click the "Columns" button at the top of the grid. In some cases, a drop-down menu will appear in which you can select to manage the "Main Columns" which are data fields pre-set in Hubbe, or "Custom Fields" which are data fields created by the individual agency (such as in the "Staff" record).

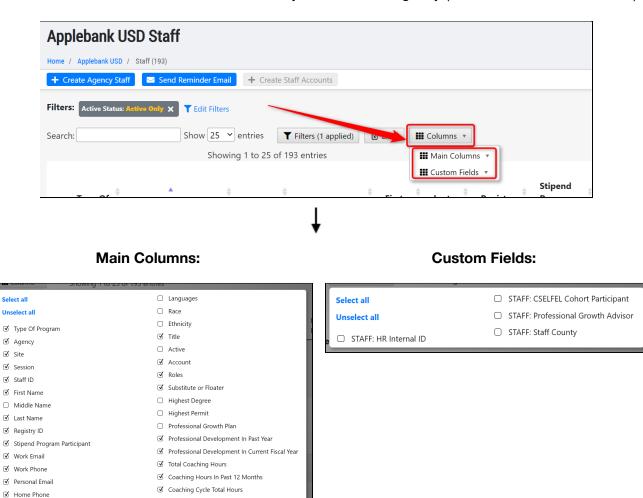

In the All Families grid, as with many other grids, a pop-up modal will immediately appear upon clicking the "Columns" button.

Coaching Cycle Hours In Past Year

✓ Site

✓ Cell Phone

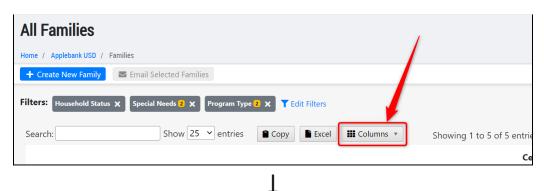

**Note**: The following process applies to both options presented above.

In the pop-up modal that appears, all the data fields that can be displayed in the grid will be listed. Simply check the data items you would like to display, or un-check data items you would like to hide from the grid. In some cases, you can also click "Select all" or "Unselect all" to easily select/unselect all in one click.

**Note**: Your selections will be immediately applied to the grid. If you made a mistake and you would like to un-do your column selections, simply refresh your page and the columns will revert back to the defaulted display.

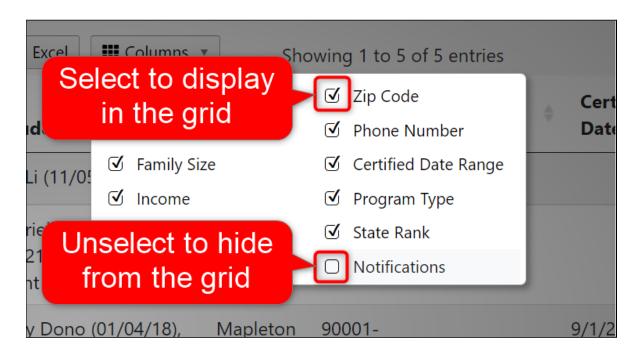

Simply click anywhere outside the modal to return to the grid. Your column selections will have been applied immediately and you will notice the updated column selections in the grid. In our example, we selected to display many of the agency's Staff custom field columns in the *Staff* record.

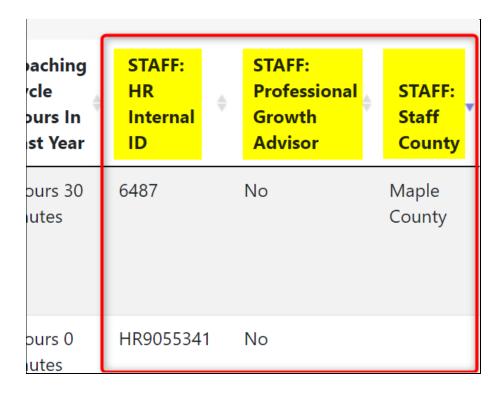

How to Download an Excel of the Grid

You can easily download an Excel copy of the grid. The Excel will include only what is displayed in the grid, so you can filter the grid and apply column selections to influence the data included in your **Excel download**. You can follow the steps described previously about applying filter(s) to the grid and selecting the columns to display. Then click the "Excel" button to download the grid.

In this example, we filtered for CSPP and CCTR contracted families who are currently active.

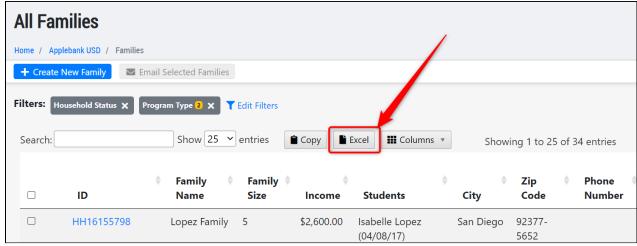

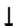

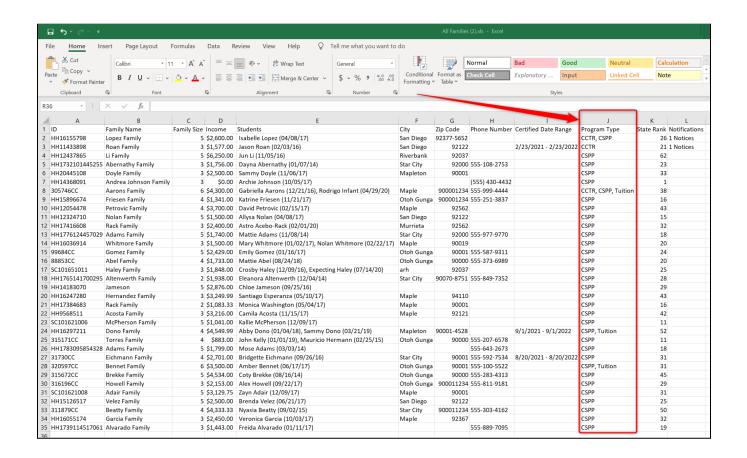